# PCでのZoom利用方法

# ①ブラウザで「Zoom」を検索

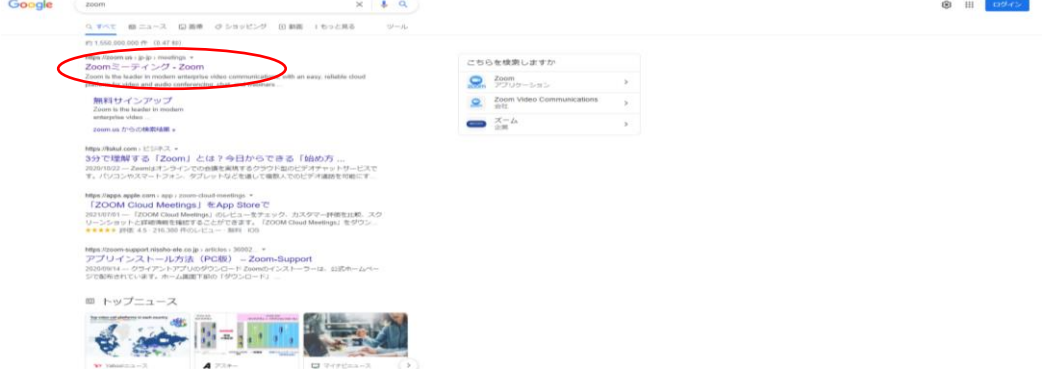

#### ①-2「ミーティングに参加する」を選択

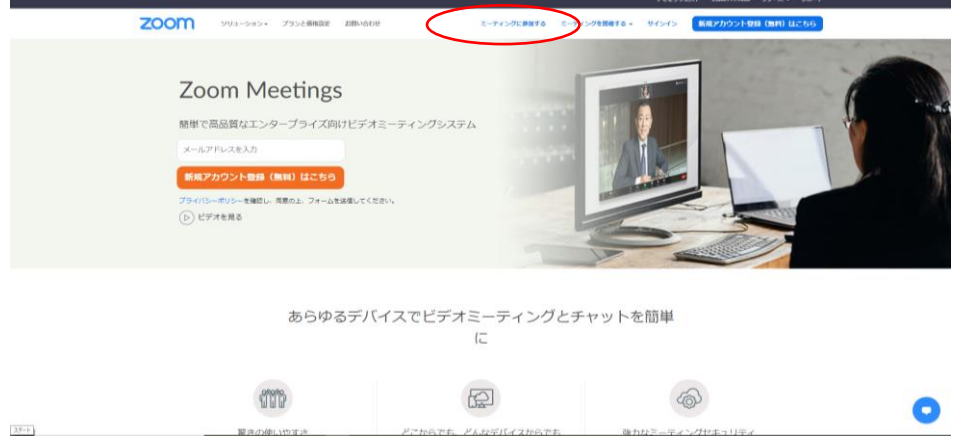

#### ②ミーティングIDを入力

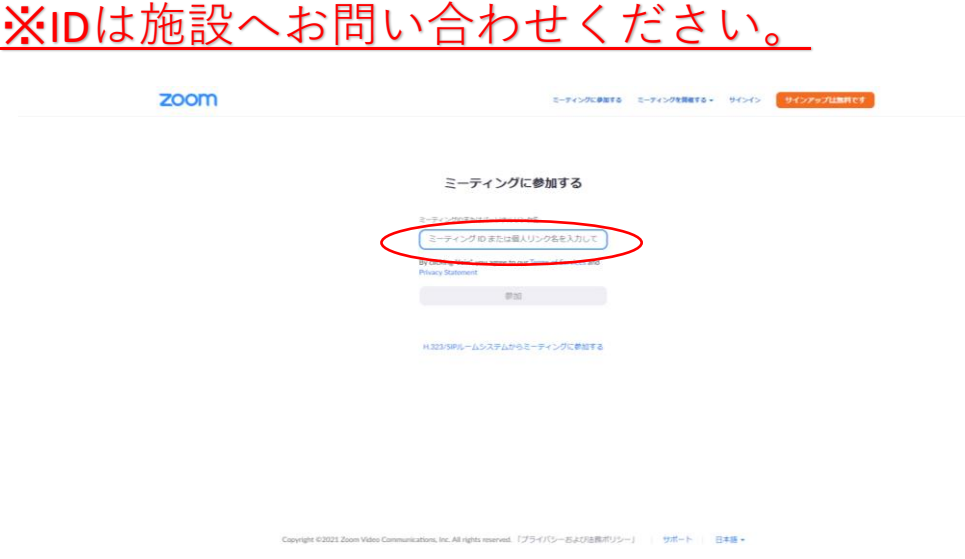

 $\bullet$ 

#### ③「ミーティングを起動」を選択

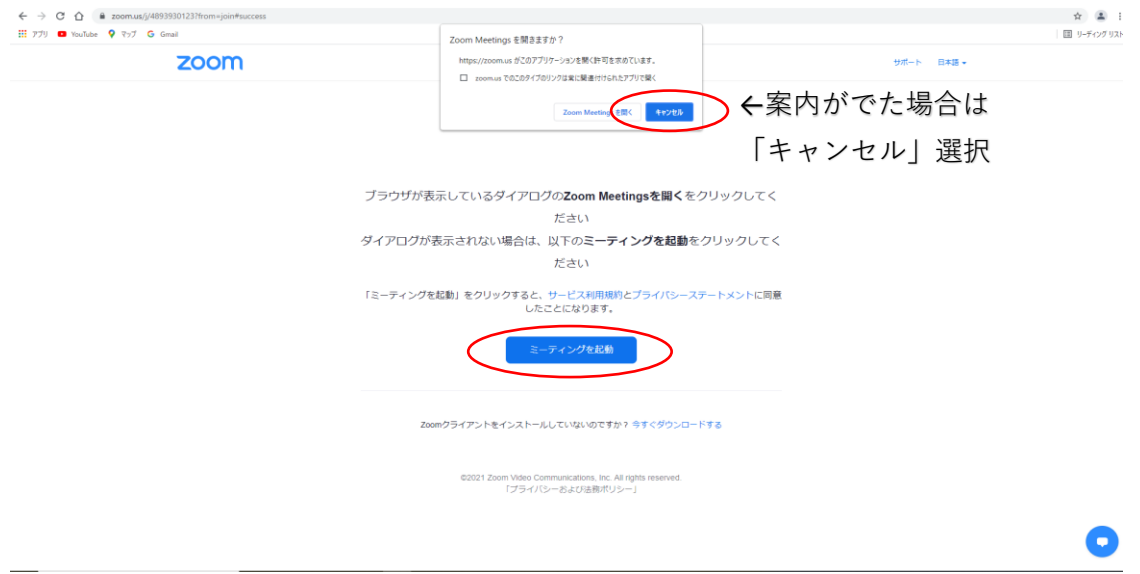

### ④「ブラウザから参加してください」を選択

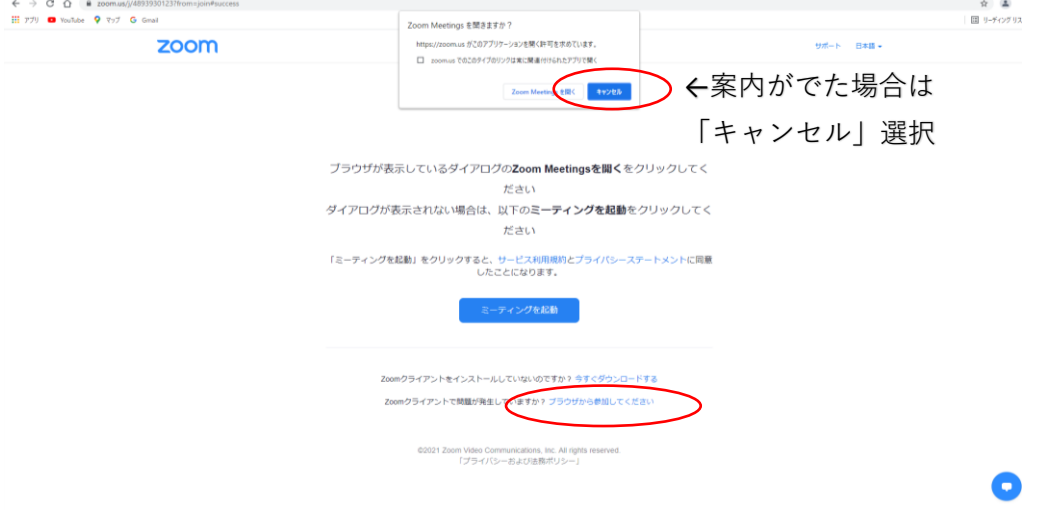

#### ⑤お名前の入力

※フルネーム(漢字)で入力してください zoom ミーティングに参加する ミーティングを開催する サインイン <mark>サインアップは無料です</mark> ミーティングに参加する .<br>■ ▲ カメラもマイクも横出できません。デバイスを確認して、もう一度お試しください。 クすると、当社の<br>トに同意したこと

## ⑥ミーティングパスコードを入力 ※パスコードは施設へお問い合わせください。

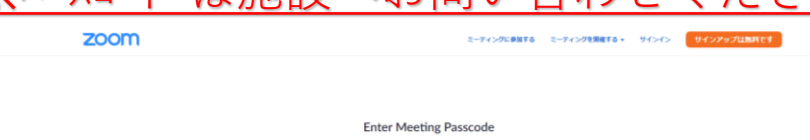

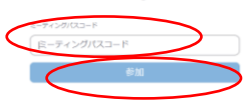

⑦**画面が切り替わるまでお待ちください**

ミーティングのホストが間もなくミーティングへの参加を<br>『許可します。もうしばらくお待ちください。 さしのタブレットのZoomミーティング

サポート 日本語

C